# <span id="page-0-1"></span>**IF YOU DO NOT FOLLOW THE DIRECTIONS, YOU WILL NOT EARN THE CREDIT!**

# *READ ALL THE WAY THROUGH THESE INSTRUCTIONS BEFORE YOU BEGIN!*

*Note that occasional problems and unexpected behaviors have been observed when using Google Chrome to access some Zooniverse projects. If you are using Chrome and do not get the expected behaviors, switch to another web browser such as Firefox.*

This exercise allows you to participate in real astronomical research by helping astronomers classify galaxies and helps you become more familiar with the various types of galaxies in our universe and their structures. In order to receive full credit you must classify a minimum of 20 galaxies and upload your status page when you are finished (see below). You do not have to complete all 20 classifications at once; you may log in to and out of the site whenever you need to. Classifications are tracked cumulatively. Please read all the way through these instructions, as well as the online tutorial they will point you to.

This is the Zooniverse icon. Clicking it toggles the appearance of the login bar on many of the Zooniverse project pages.

**NOTE:** This assignment and the Planet Hunters assignment are both part of the Zooniverse [\(http://zooniverse.org\)](http://zooniverse.org/). If you have an account for *any* of the 63 (at the time of this document) Zooniverse projects then you already have the account you need and do not need to create a new one. **VERY IMPORTANT!** In order to earn credit for this assignment, your **displayed** name *must* be the same as your SURF ID. To change your displayed name, follow the directions that go with the appropriate link below.

<span id="page-0-2"></span>Click the links below to skip to the section you need.

- [Registering for an account](#page-0-0)
- [If you already have an account but need to change your displayed name](#page-1-0)
- [If you already have an account with the correct displayed name](#page-3-0)
- [Viewing the tutorial](#page-3-1)
- [Once you've reviewed the tutorial](#page-3-2) and are ready to start classifying
- [Once you've reached at least 20 classifications](#page-4-0)

#### <span id="page-0-0"></span>**REGISTERING FOR AN ACCOUNT**

Point your web browser to the main Galaxy Zoo page, [http://galaxyzoo.org](http://galaxyzoo.org/) . In the menu across the top you will see a blue "Sign up" button on

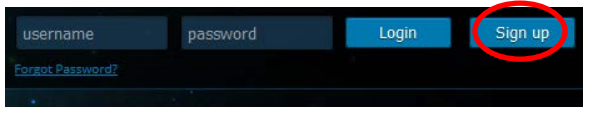

the right-hand side (click the [Zooniverse icon](#page-0-1) at the top left of the page if the login bar isn't visible).

Galaxy Zoo (part of the Zooniverse) [http://blackboard.miracosta.edu](http://blackboard.miracosta.edu/)

When you click this, you will get a popup box to create a Zooniverse account. **VERY IMPORTANT!** In order to earn credit for this assignment, your **displayed** name *must* be the same as your SURF ID. Enter your SURF ID into the "Username" field, fill out the rest, and submit it.

If your registration was successful you will be returned to the Galaxy Zoo main page and the login bar across the top should display very quickly and then immediately scroll itself up to disappear from the top of the page. To make sure you are signed in, click the [Zooniverse icon](#page-0-1) at the top left of the page to display the login bar. You will see a "Hi" greeting with your username and the blue "Sign Out" button at the top right.

If the attempt to create the account is unsuccessful, the pop-up window will stay and display an error message. Correct the issue(s) and resubmit until your registration is successful and you are shown as logged in.

Once you have successfully created your account, you now have an account in the "Zooniverse" [\(http://zooniverse.org\)](http://zooniverse.org/) that is valid for any of its many projects. When you have time, log in to the Zooniverse main page and explore. There are projects about history, literature, the arts, animals, medicine, etc. (We're using our crowdsourcing powers for good!  $\circledcirc$ )

# <span id="page-1-0"></span>**IF YOU ALREADY HAVE AN ACCOUNT BUT NEED TO CHANGE YOUR DISPLAYED NAME**

Point your browser to the main Zooniverse page [\(http://zooniverse.org\)](http://zooniverse.org/) and click the "Sign in" button at the top right of the page. When you click this, you will get a popup box to sign in.

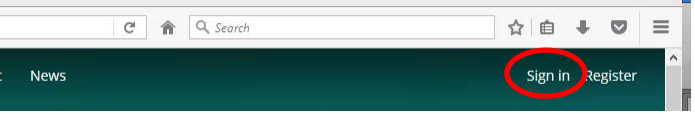

Upon successful sign in you will be returned to your personal Zooniverse page. You will see your avatar and current displayed name both in the middle of the page and in the upper right corner.

**VERY IMPORTANT!** In order to earn credit for this assignment, your **displayed** name *must* be the same as your SURF ID. If your current displayed name is not your SURF ID then you must change it (you can change it back to whatever you like after you've submitted the assignment).

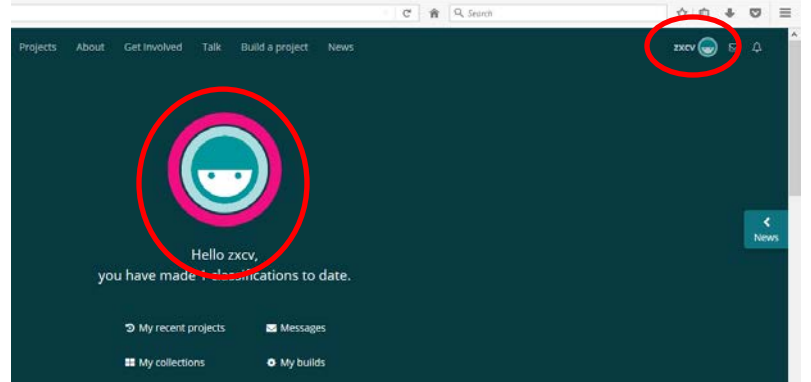

Click your displayed name and/or avatar at the top right of the page to get the drop-down menu. Choose "Settings" and you will be taken

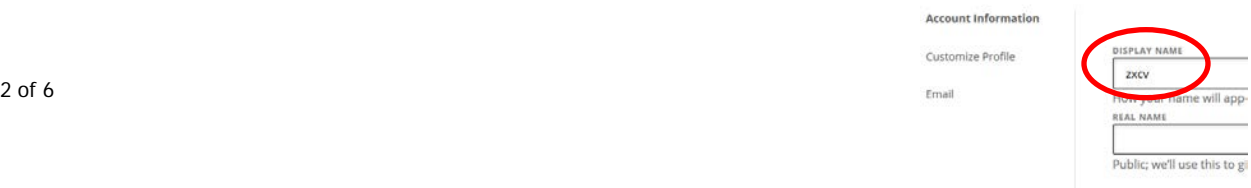

to the "Account Information" page ("Account Information" will be in bold face print). Check the "DISPLAY NAME" field. If it is not already your SURF ID, change it to be so.

To submit the change simply click inside the "REAL NAME" field below it and watch for the telltale signs that the change is being saved: the text "DISPLAY NAME" will be superimposed with moving grey diagonal lines and finally be highlighted in pale green when the change is complete and saved. The green highlight will only last for a second or two before it automatically disappears. You may also get a glimpse of a very tiny dark "LOADING" box at the center of the top of the page. It lasts about the same amount of time as the moving diagonal lines described above so you may not notice all of them at once though they all will occur.

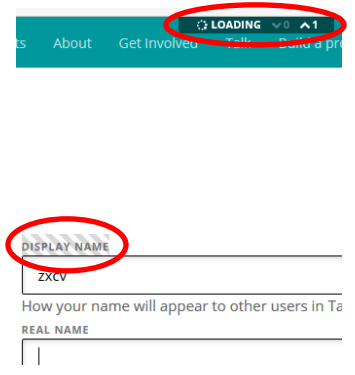

To double-check that your displayed name was really changed and saved, simply click on another menu item underneath "Settings" like "Customize Profile" and when that page loads, your new displayed name will show in the top right corner with your avatar.

Once your displayed name is your SURF ID you are ready to access Galaxy Zoo and begin the tutorial. Click "Projects" in the blue menu bar across the top and wait for that page to load. Below the main blue part of the

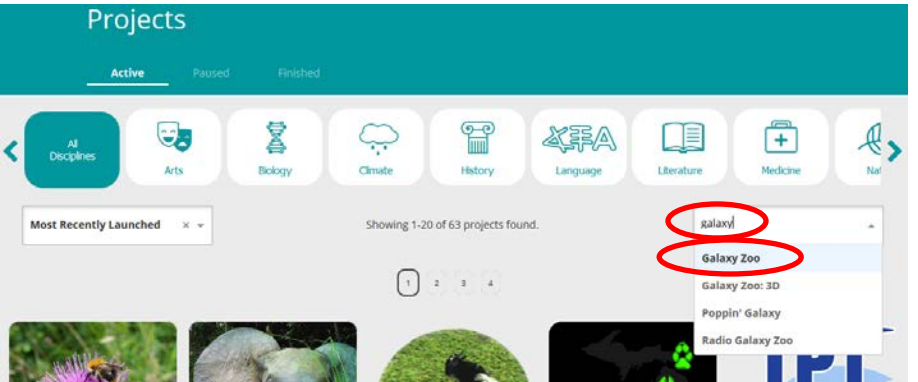

page you will see a horizontal scroll bar with the disciplines categorizing the various Zooniverse projects. Put your cursor in the search box where it says "Name:" at below right of the discipline scrollbar. Type "galaxy" in the box and then click "Galaxy Zoo" when it pops up in the drop-down list. You will be taken to the main Galaxy Zoo page [\(http://galaxyzoo.org\)](http://galaxyzoo.org/). *Make sure you are on the correct project! There are several with "galaxy" in the title and more than one with "galaxy zoo" in the title. Only one of them is correct – the original – and it matters!*

Once on the main Galaxy Zoo page it may or may not (Hi, afsd. Welcome to Galaxy Zool show you as logged in. Check the login bar top right of the page (click the [Zooniverse icon](#page-0-1) at top left if the login bar

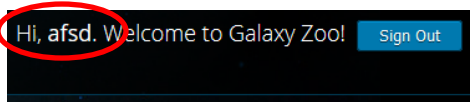

isn't showing). If you are logged in you will see a "Hi" greeting and your display name with the blue "Sign Out" button. If you are not logged in you will see boxes to enter your username and password and the blue "Login" and "Sign up" buttons.

Once you are signed in proceed with the [tutorial.](#page-3-1)

## Galaxy Zoo (part of the Zooniverse) [http://blackboard.miracosta.edu](http://blackboard.miracosta.edu/)

## <span id="page-3-0"></span>**IF YOU ALREADY HAVE AN ACCOUNT WITH THE CORRECT DISPLAYED NAME**

From the main Galaxy Zoo page [\(http://galaxyzoo.org\)](http://galaxyzoo.org/), enter your username and password in the boxes at the top right of the

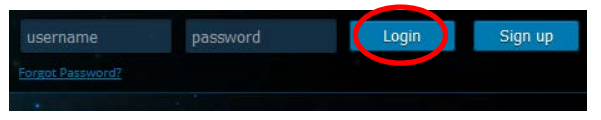

page and click "Login". If you do not see the boxes for username and password at the top right of the page, click the [Zooniverse icon](#page-0-1) at the top left to show the sign in bar.

Once you are successfully signed in you will see a "Hi" greeting and your display name with the blue "Sign Out" button. **VERY IMPORTANT!** In order to earn credit for this

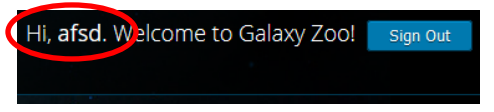

assignment, your **displayed** name *must* be the same as your SURF ID. To change your displayed name, follow the directions that go with the appropriate [link above.](#page-0-2)

## <span id="page-3-1"></span>**VIEWING THE TUTORIAL**

You do not need to be logged in to view anything in this section. Just be careful that you do not begin your classifications when you are not logged in. Otherwise you will have done work that you won't get credit for because they won't show up in your tally.

## **TUTORIAL PART I: THE SCIENCE**

Navigate to the main Galaxy Zoo page [\(http://galaxyzoo.org\)](http://galaxyzoo.org/) and click "SCIENCE" from the menu bar. Read through this page, "The Science behind the Site."

### **TUTORIAL PART II: HOW TO CLASSIFY**

This tutorial is on a separate, old and now archived site that is not part of the site you will use to do your actual classifications.

Point your browser to http://zoo3.galaxyzoo.org/how to take part then just read carefully and follow the instructions. This is the only page that is necessary; it is not necessary to follow any links off of this main tutorial page. *Make sure to go through the entire tutorial, otherwise, doing your own classifications could be very confusing.*

Once you've completed the tutorial and are ready to begin your classifications, make sure you RETURN TO THE MAIN GALAXY ZOO PAGE [\(http://galaxyzoo.org\)](http://galaxyzoo.org/) and *DO NOT FOLLOW ANY LOG IN LINKS FROM THE TUTORIAL PAGE!* Return to the main Galaxy Zoo page [\(http://galaxyzoo.org\)](http://galaxyzoo.org/) and sign in from that page.

### <span id="page-3-2"></span>**ONCE YOU'VE REVIEWED THE TUTORIAL AND ARE READY TO START CLASSIFYING**

Return to the main Galaxy Zoo page [\(http://galaxyzoo.org\)](http://galaxyzoo.org/) and sign in at the top right

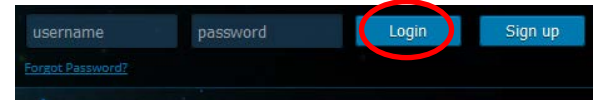

**ASTR**

of the page. If you do not see the boxes to enter your username and password, click on the [Zooniverse icon](#page-0-1) at the top left of the page to show the login bar.

Once you are successfully signed in you will see a "Hi" Hi, afsd. Walcome to Galaxy Zool greeting and your display name with the blue "Sign Out" button. **VERY IMPORTANT!** In order to earn credit for this

assignment, your **displayed** name *must* be the same as your SURF ID. To change your displayed name, follow the directions that go with the appropriate [link above.](#page-0-2)

Once successfully logged in, click "CLASSIFY" either in the top left of the menu bar or the green "Begin Classifying" button at the left of the spiral galaxy on the page.

Each fully completed classification is recorded in your account with the image of the galaxy and the total number is updated every time you complete another one.

*Remember, there isn't necessarily one "right" answer to the classification. Many of the objects you'll be asked to deal with are rather peculiar. Astronomers need help and, much as you have learned in class, often times the best way to solve the* 

*problem is to discuss it with others and reach a consensus. This is what Galaxy Zoo allows: many people classifying the same galaxies and then the astronomers go back and look at what everyone thought, compare that with the science and their own interpretations, and the best choices are agreed upon.*

## <span id="page-4-0"></span>**ONCE YOU'VE REACHED AT LEAST 20 CLASSIFICATIONS**

### **Your assignment must be submitted electronically via your course management system.**

**News** 

C 俞 Q Search

Point your browser to the main Zooniverse page [\(http://zooniverse.org\)](http://zooniverse.org/) and click the "Sign in" button at the top right of the page. When you click this, you will get a popup box to sign in.

Upon successful sign in you will be returned to your personal Zooniverse page. You will see your avatar and current displayed name both in the middle of the page and in the upper right corner.

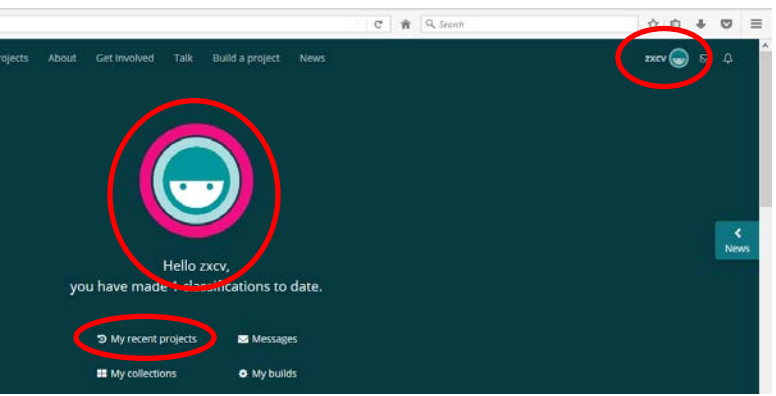

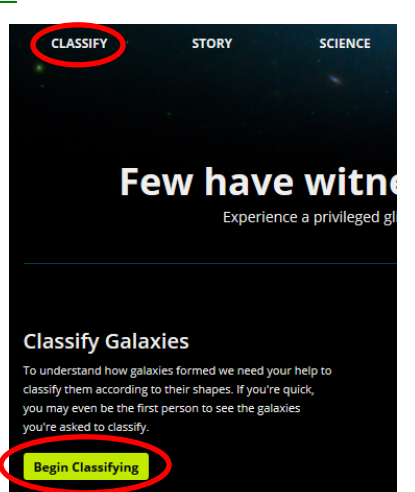

Sign Out

5 of 6 Rev. 17-06-18 14:56:00

☆ 自 ↓

Sign in Registe

 $\circ$ 

Galaxy Zoo (part of the Zooniverse) [http://blackboard.miracosta.edu](http://blackboard.miracosta.edu/)

**VERY IMPORTANT!** In order to earn credit for this assignment, your **displayed** name *must* be the same as your SURF ID. To change your displayed name, follow the directions that go with the appropriate [link above.](#page-0-2)

# Step #1:

Click "My recent projects" from the list and you will see a blue bar across the top labeled "Recent Projects" and the icons of your projects will show with the number of classifications in their upper right corners.

You will see the Galaxy Zoo icon and the number in the top right corner of the icon must be at least 20.

# Step #2:

Scroll up the page until your displayed name shows along with the "Recent projects" icons and classification tallies. *Both your displayed name and the project icon with at least 20 classifications tallied must show on the page.*

Take a screenshot of this display. If you don't know how to take a screenshot or just really want to make sure you get it right, go [here](http://www.take-a-screenshot.org/) [\(www.take-a-screenshot.org\)](http://www.take-a-screenshot.org/) and read carefully for your operating system.

Save the image to your computer. Make sure it is in an acceptable format (.jpg, .jpeg, .gif, .tiff, .tif, .bmp, or .png). *View the image to check that it shows the required information and that it is readable before proceeding.*

# Step #3:

Log in to your course management system get into our class site. Navigate to the assignment link for Galaxy Zoo. Click the button to attach a file and upload a document. When the window pops up, navigate to wherever you saved your image file and select it as the file to be uploaded. Click the "Submit" button at the bottom of the

assignment page. A successful submission should allow you to see the file (or a link to it) displayed on the page.

Don't forget to log out of Galaxy Zoo if you haven't already.

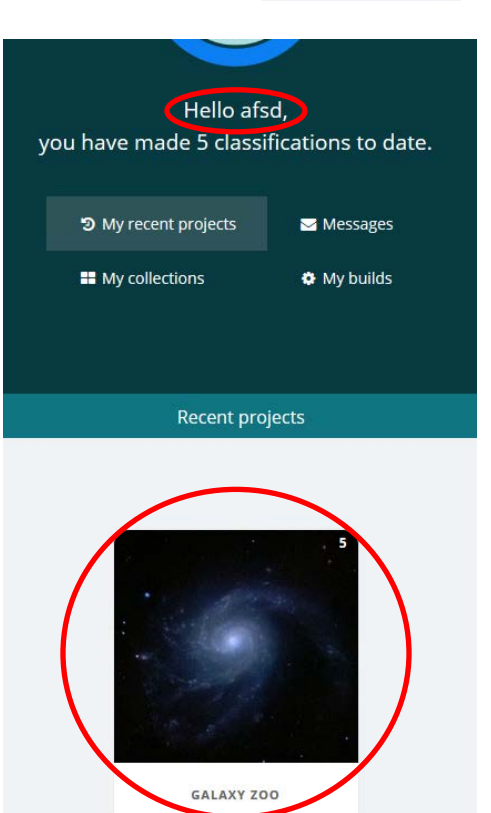

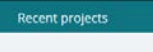

GALAXY 200